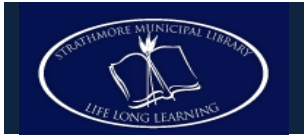

# **Using Overdrive with your Blackberry Playbook**

**You can now check out e-books and audiobooks from Overdrive to your Blackberry Playbook! All you need is the free Overdrive Media Console app.**

### **Step 1: Make Sure you are Running the Playbook OS v2.0**

- From the homescreen on the BlackBerry PlayBook tablet, touch the Gear icon in the upper right corner.
- Touch **Software Updates.**
- Touch **Check for Updates.**
- If a software update is available, touch **Download** to start downloading the update.
- After the download is complete, touch **Install** to install the update.

#### **Step 2: Install the OverDrive Media Console App**

- Make sure your device is connected to the internet.
- Open **Blackberry App World** on your device.
- Search for **OverDrive Media Console** using the search box in the upper right hand corner.
- On the results page, tap OverDrive's mobile app.
- Tap **Download** to install the app.

#### **Step 2: Access TRACpac**

- Find the installed Overdrive app and touch to open.
- Swipe down from the bezel to open the menu and touch **Get Books** to switch to your library list.
- Touch **Add a Library**, and search for **Smoky Lake.**
- Touch the star next to a library to add it to your list
- Touch a library from the **Get Books** list, and you will be redirected to the TRACpac mobile website.

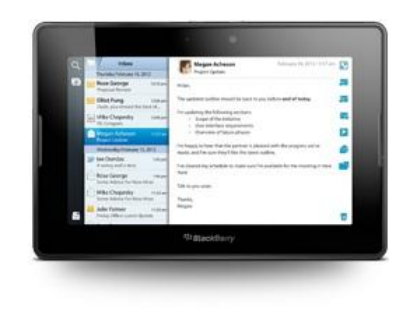

## **Step 4: Get Books!**

- You may now **search** for a specific book, or **browse** by genre. Make sure to sign out only e-books in the **EPUB** file format.
- When you have found a book, touch on **Add to eBookbag.**
- Touch **Proceed to Checkout.** You will be prompted to login to your library account with your barcode and password (usually the last four digits of your phone number).
- Choose a **Lending Period** of 7, 14, or 21 days from the dropdown menu.
- Touch **Confirm Checkout.**
- Once you have checked a title out, touch **Download** to begin transferring the item.
- The first time you do this, you will be prompted to authorize your app with your **Adobe ID.** If you don't have one, follow the links to sign up.
- Enter your details, and touch **Authorize.**  Your device is now authorized for further downloads.
- The title will download and transfer to your device automatically. It will appear in the **Bookshelf** view of the Overdrive Media Console app, with a small icon indicating how long the item is signed out for.

## **Step 5: Returning e-Books**

 You can return e-books from your Playbook by tapping the red dot to the right of each books in the **Bookshelf View** of the app. This removes the book from your account and allows other patrons to borrow it.